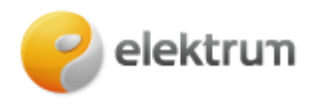

# **Laikino nevartojimo prašymo užpildymas savitarnoje \_\_\_\_\_\_\_\_\_\_\_\_\_\_\_\_\_\_\_\_\_\_\_\_\_\_\_\_\_\_\_\_\_\_\_\_\_\_\_\_\_\_\_\_\_\_\_\_\_\_\_\_\_\_\_\_\_\_\_\_\_\_\_\_\_\_\_\_\_**

## **1 ŽINGSNIS:**

Prisijunkite prie savitarnos svetainės: [LT : ELEKTRUM savitarna](https://mano.elektrum.lt/lt/namams/prisijungimas/)

#### **2 ŽINGSNIS:**

Prisijungę prie savitarnos, meniu juostoje pasirinkite skiltį "Mano informacija" ir spaudžiame **"Prašymai".**

**\_\_\_\_\_\_\_\_\_\_\_\_\_\_\_\_\_\_\_\_\_\_\_\_\_\_\_\_\_\_\_\_\_\_\_\_\_\_\_\_\_\_\_\_\_\_\_\_\_\_\_\_\_\_\_\_\_\_\_\_\_\_\_\_\_\_\_\_\_**

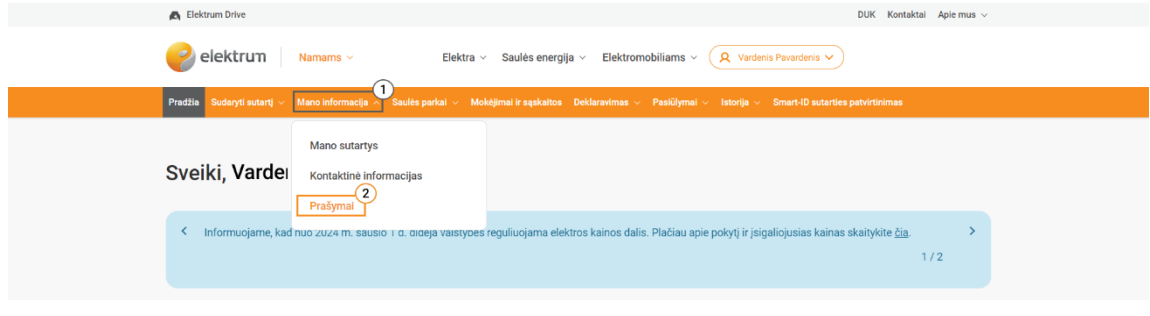

**\_\_\_\_\_\_\_\_\_\_\_\_\_\_\_\_\_\_\_\_\_\_\_\_\_\_\_\_\_\_\_\_\_\_\_\_\_\_\_\_\_\_\_\_\_\_\_\_\_\_\_\_\_\_\_\_\_\_\_\_\_\_\_\_\_\_\_\_\_**

### **3 ŽINGSNIS:**

Tuomet paspauskite mygtuką "Užpildyti prašymą".

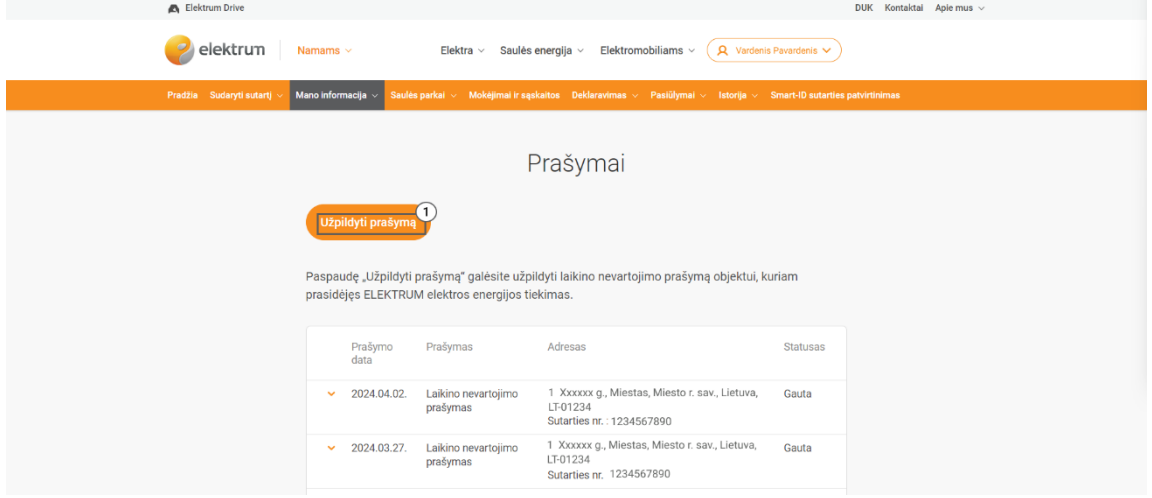

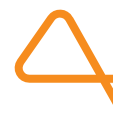

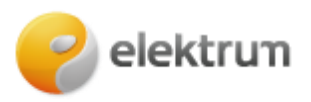

#### **4 ŽINGSNIS:**

Atsiradusiame lange pasirinkite prašymo tipą "Laikino nevartojimo prašymas" ir spauskite **"Tęsti"** .

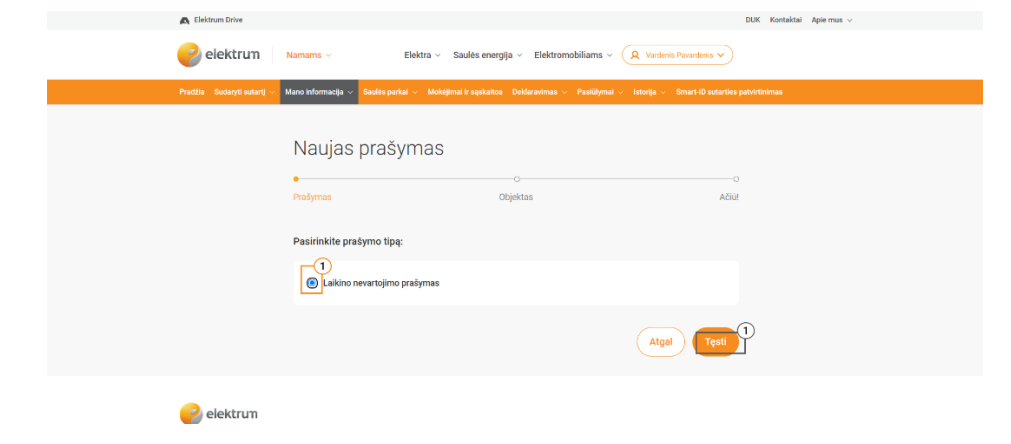

**\_\_\_\_\_\_\_\_\_\_\_\_\_\_\_\_\_\_\_\_\_\_\_\_\_\_\_\_\_\_\_\_\_\_\_\_\_\_\_\_\_\_\_\_\_\_\_\_\_\_\_\_\_\_\_\_\_\_\_\_\_\_\_\_\_\_\_\_\_**

#### **5 ŽINGSNIS:**

**Pasirinkite:** 

- objektą, kuriam norite užsakyti laikino nevartojimo paslaugą;
- pasirinkite laikotarpį, kuriuo laikinas nevartojimas turėtų būti taikomas.

Spauskite **"Pateikti"**.

#### **Atkreipkite dėmesį, kad:**

- laikino nevartojimo prašymą galima užpildyti ne ilgesniam nei 12 mėn. laikotarpiui;
- laikino nevartojimo prašymas gali būti pateiktas tik tiems objektams, kuriems yra prasidėjęs ELEKTRUM energijos tiekimas.

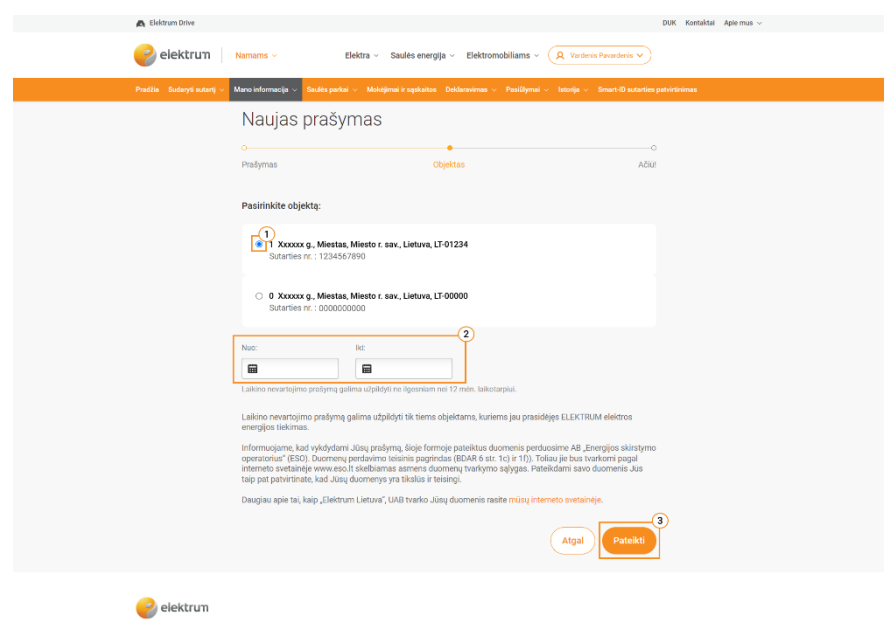

# **Prašymą sėkmingai pateikėte!**